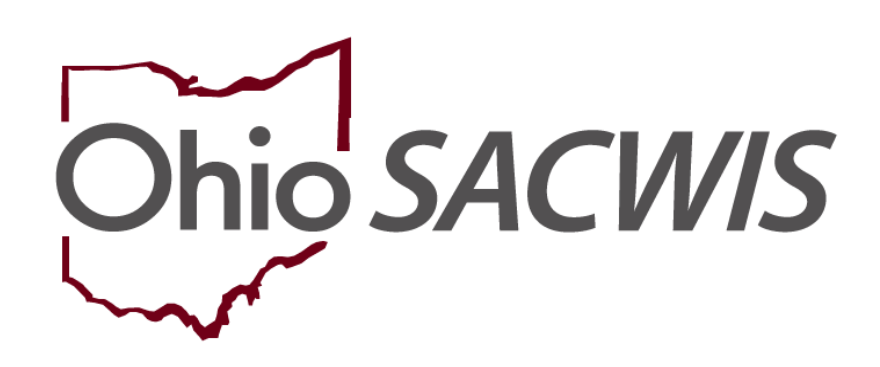

**Knowledge Base Article**

# **Table of Contents**

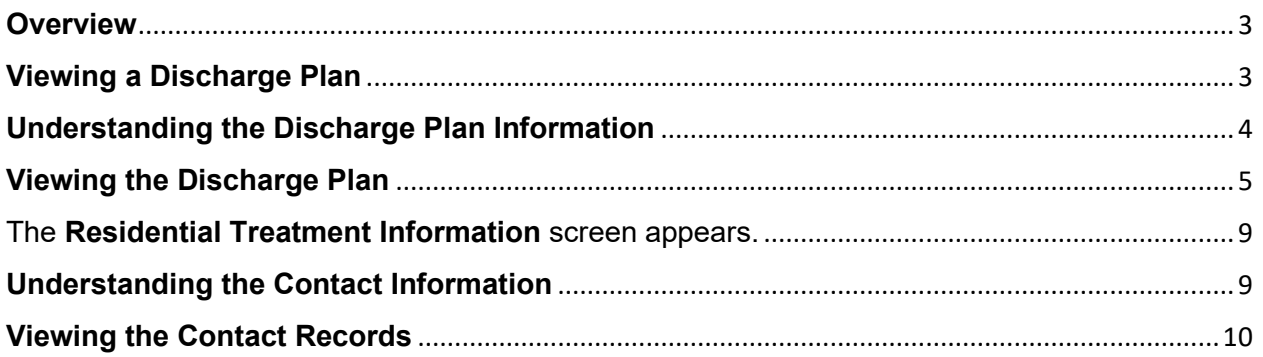

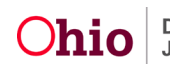

#### <span id="page-2-0"></span>**Overview**

This article provides step-by-step instruction for viewing a child's Residential Treatment Information when they are placed in a Congregate Care Placement Setting or Qualified Residential Treatment Program (QRTP).

Person records are shared between Ohio RTIS and Ohio SACWIS. Basic information such as demographics, as well as Education records are always accessible from both systems. When the Youth is in PCSA/Title IV-E Court Custody, and placed into a QRTP, Person Characteristics and Medical records automatically populate in Ohio RTIS, and pull into the Discharge Plan. Likewise, any such records entered into Ohio RTIS will be available in Ohio SACWIS as well. If the youth is in a Direct Placement, (meaning placed by a parent/custodian, or via ICPC), Ohio RTIS will not display any existing Person Characteristics or Medical records in Ohio SACWIS. With a Release of Information recorded in Ohio RTIS, Delinquency Information recorded in Ohio SACWIS, if any, will display in Ohio RTIS. Congregate care facilities may enter Treatment, Medications, Diagnosed Conditions, and Education information to pull into the Discharge Plan.

**Important:** For a youth in a Direct Placement, a Title IV-E Agency will not have access to the Discharge Plan.

**Note:** Safety Hazards and Person Reference Numbers are never shared between Ohio SACWIS and Ohio RTIS; they can only be accessed in the system in which they were entered.

All information in this section is read only. All information displayed in this section displays exactly as recorded in the Ohio RTIS System.

**For a Title IV-E Agency to view Discharge Plan and Contact Information, the record must have been Final-Approved or Completed in RTIS. Otherwise, the full record will not be viewable.** 

## <span id="page-2-1"></span>**Viewing a Discharge Plan**

- 1. From the Ohio SACWIS home page, navigate to the **Case Overview** screen.
- 2. Click, **Residential Treatment Information** in the navigation pane.

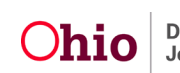

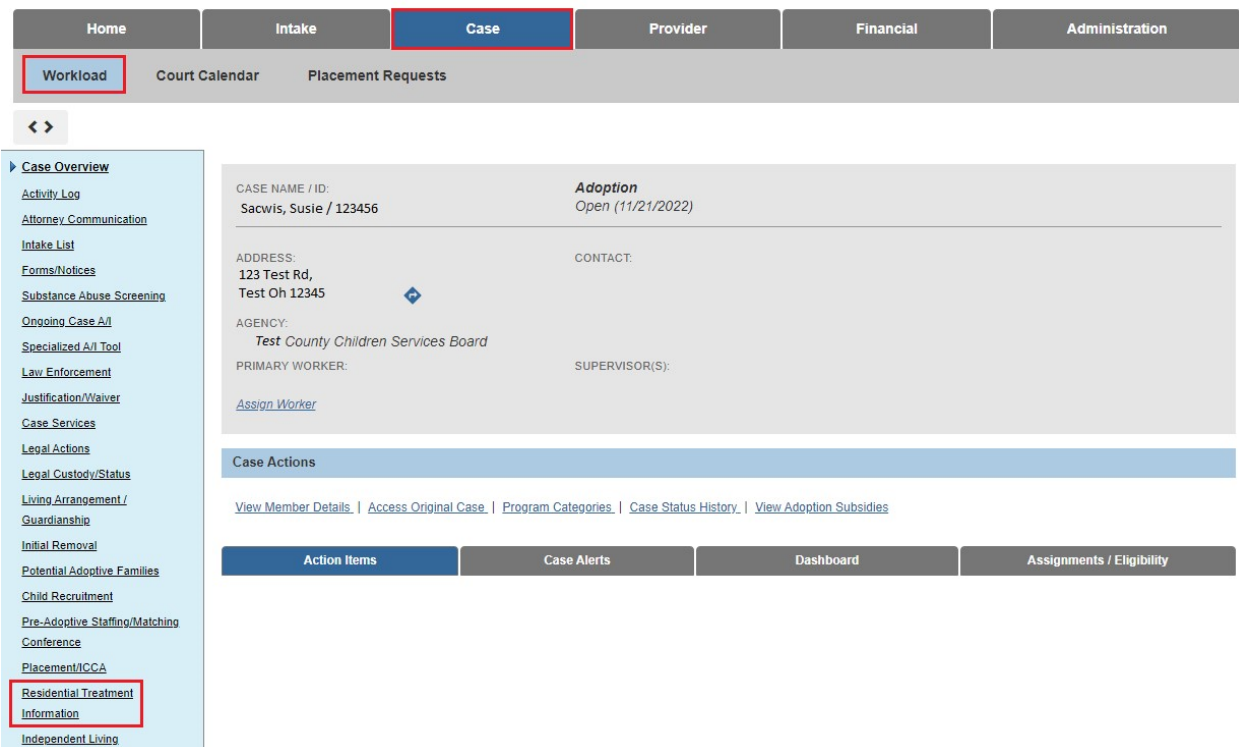

The **Residential Treatment Information** screen appears.

#### <span id="page-3-0"></span>**Understanding the Discharge Plan Information**

- **Youth Name / ID:** This will display the youth(s) that is in PCSA Custody within the case placed in a Congregate Care (QRTP) Placement Setting. Clicking the Person Name hyperlink will navigate the user to the Ohio SACWIS Person Profile record.
- **Discharge Plan Begin Date:** This will display the Begin Date of the Discharge Plan Series as entered on the Initial Discharge Plan in Ohio RTIS.
- **Created Date:** This date is the date this particular plan was created, not approved.
- **Facility:** This is the name of the Recommending Agency.
- **Placement Begin / End Date:** This begin date (and end date as applicable) is specific to the Congregate Care (QRTP ) Placement that was the direct need for the Discharge Plan.
- **Plan Version:** This displays the Discharge Plan version number.

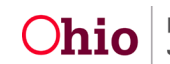

- **Type / Staus:** This will display the Discharge Plan Type (Initial, Monthly Review, or Closure) and the Plan Status (Approved) and Approved Date.
- **Discharge Plan Report Link :** This will generate the Desired Discharge Plan Report.
- 1. Click the **Discharge Plan History** drawer.

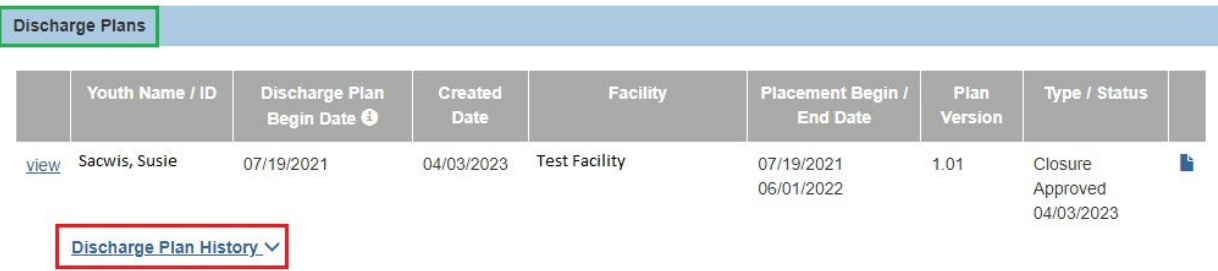

The **Discharge Plan History** drawer will expand to display a drop-down list of the prior Discharge Plans in this plan series.

2. Click **view** beside the Plan you wish to see.

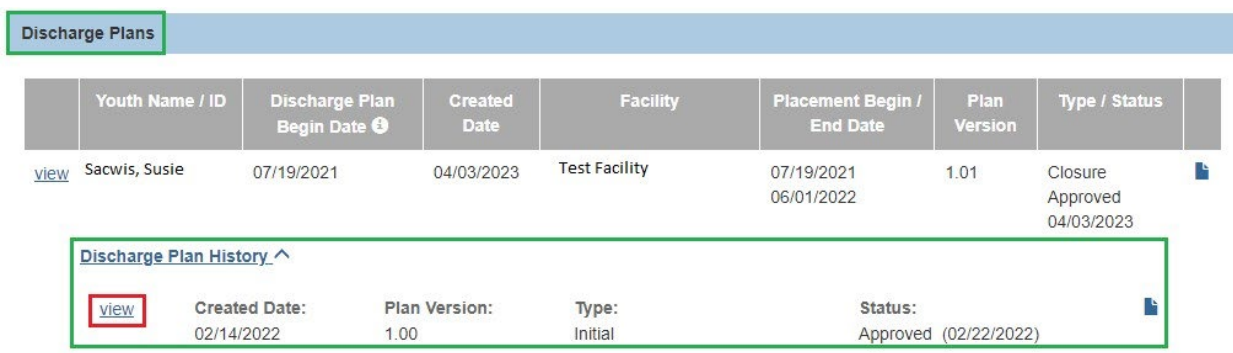

The **Discharge Plan Details** screen appears.

# <span id="page-4-0"></span>**Viewing the Discharge Plan**

The **Discharge Plan Details** screen appears. The 1st Tab, **Discharge Plan Overview**, is displayed.

**Note:** All information displayed remains Read Only. The information has been recorded in the RTIS System for the child/youth. If information is not present, then there is no information recorded for that section in the Ohio RTIS System.

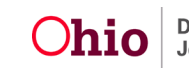

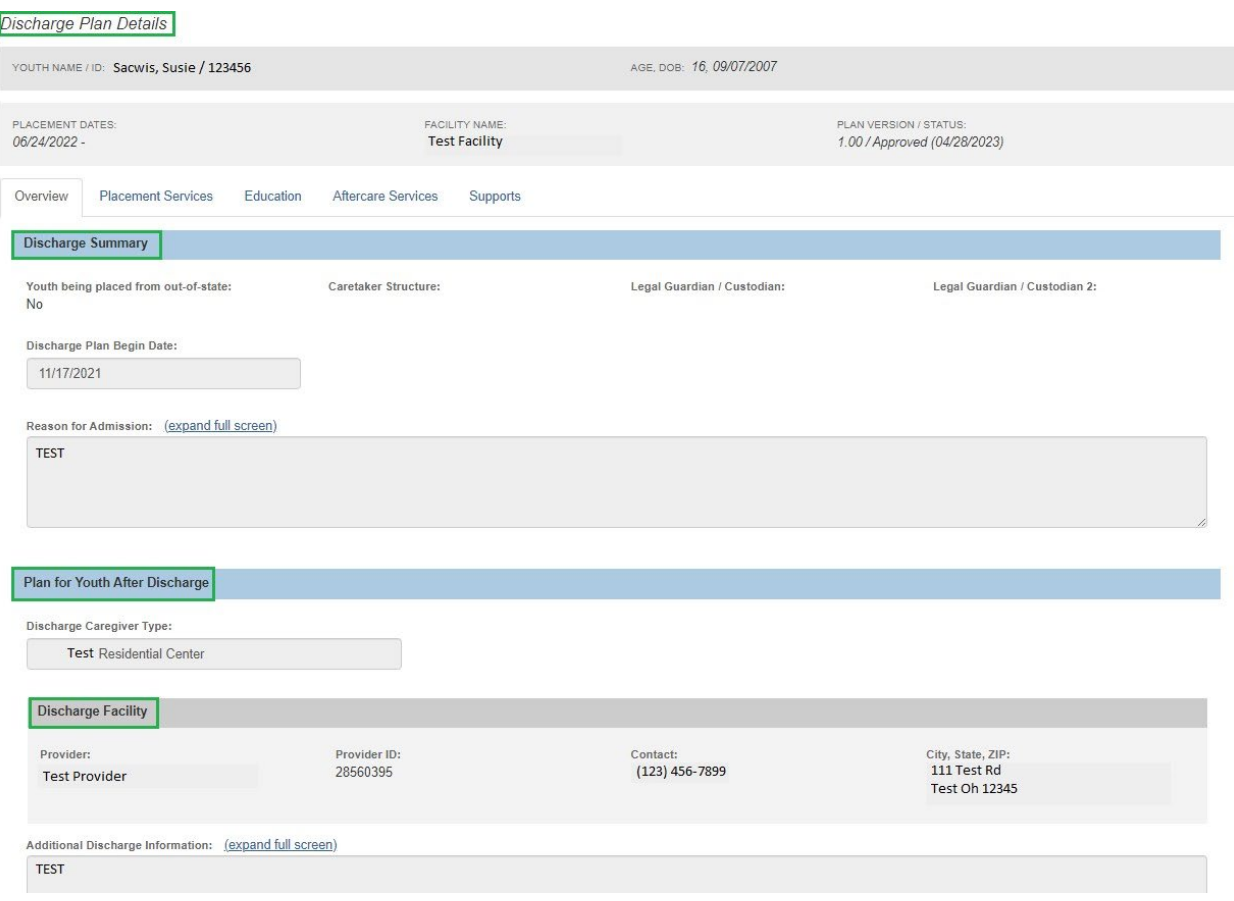

#### 1. Click the **Placement Services** Tab.

 $\overline{\phantom{a}}$ 

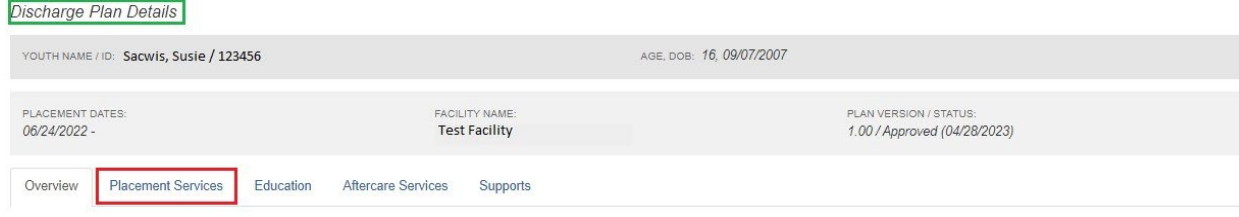

The **Placement Services** Tab screen displays.

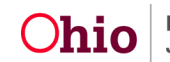

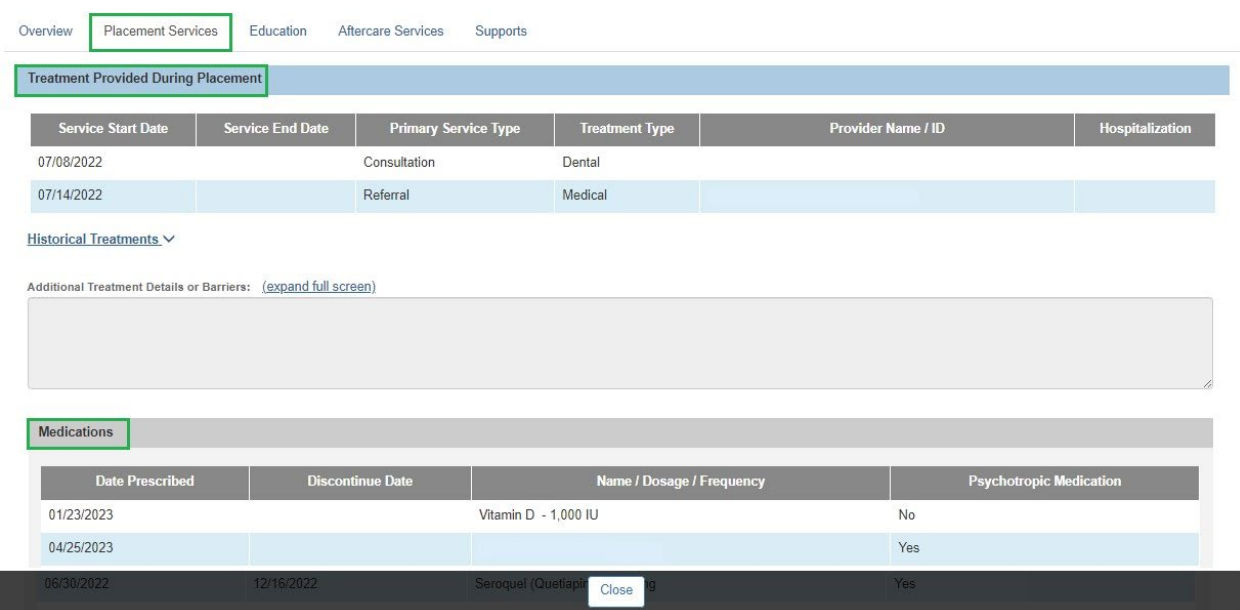

2. Click the **Education** tab.

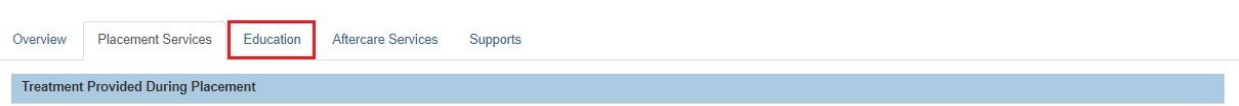

#### The **Education** Tab screen displays.

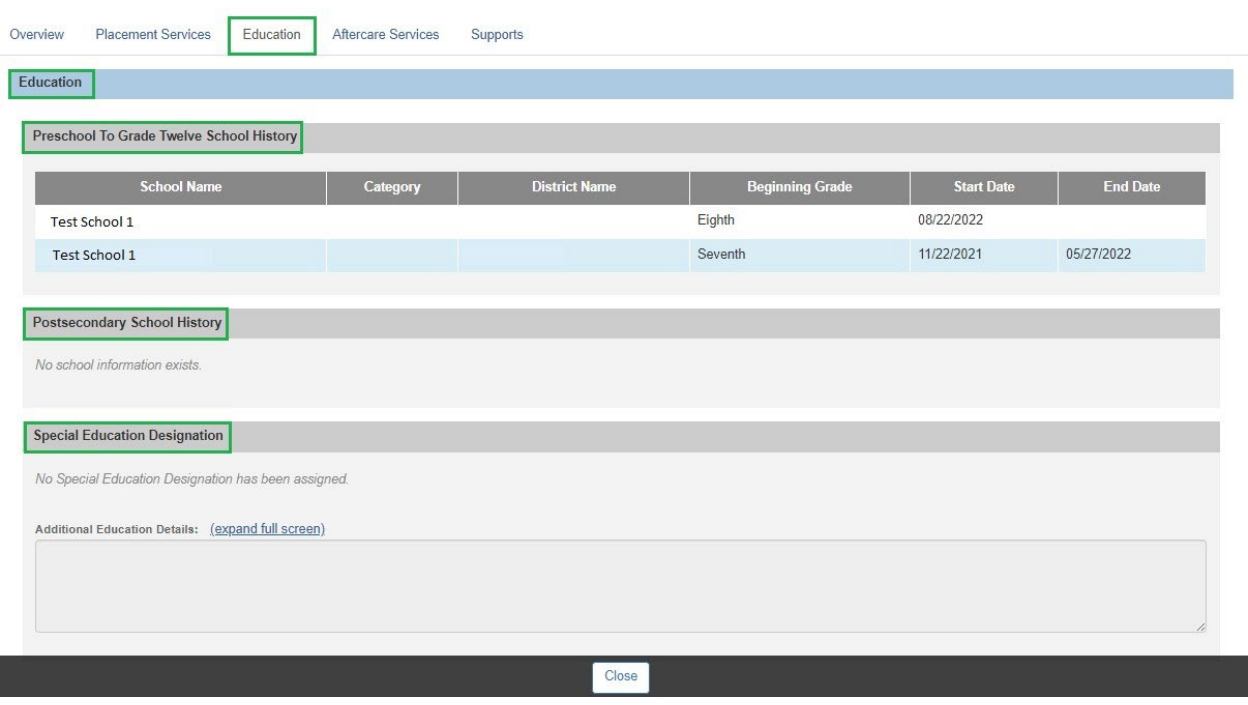

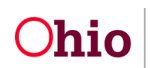

3. Click the **Aftercare Services** tab.

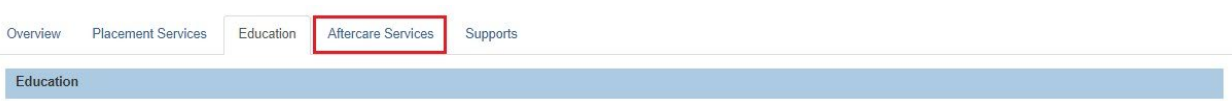

The **Aftercare Services** tab displays.

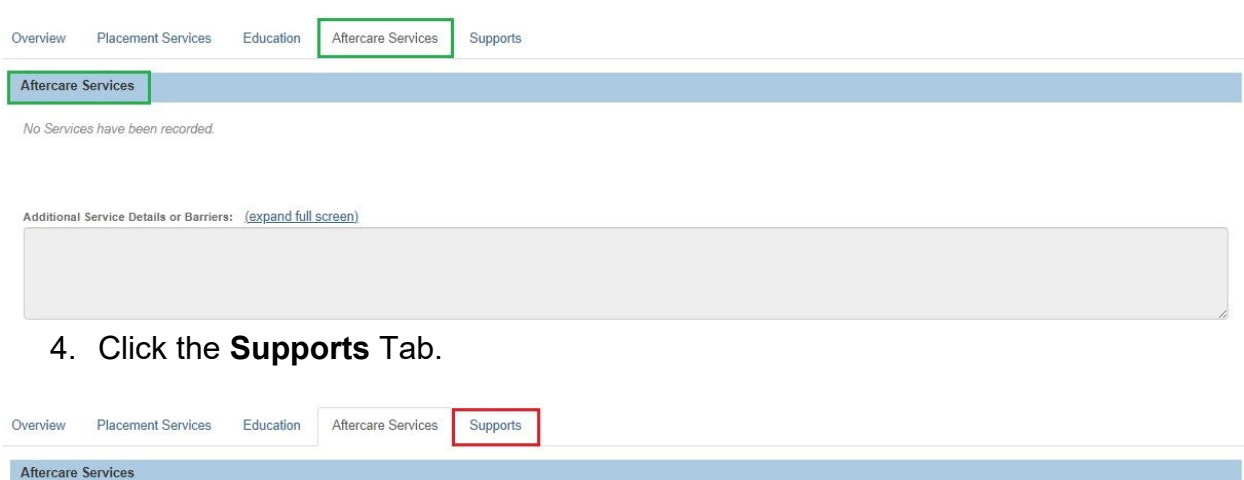

The **Supports** Tab displays.

**Note:** The Discharge Caregiver Badge will display beside the name(s) of individual(s) indicated as the Discharge Caregiver(s) in Ohio RTIS.

5. Click, **Close**.

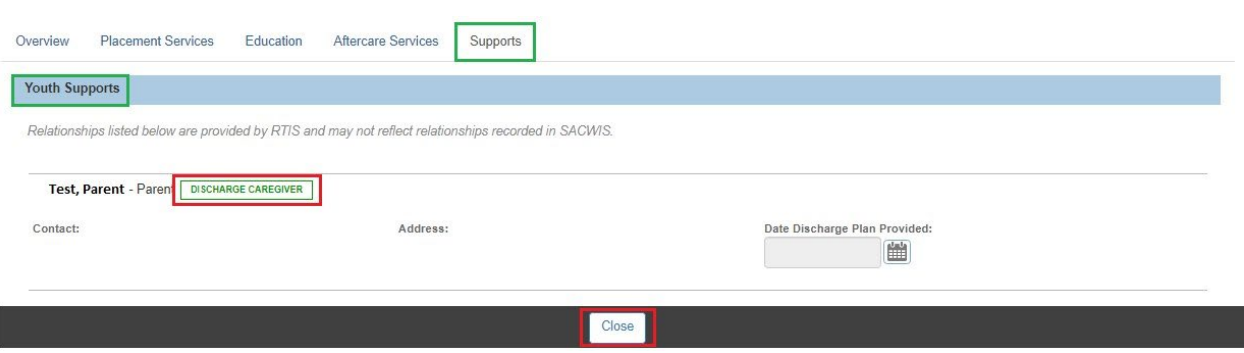

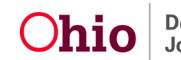

<span id="page-8-0"></span>The **Residential Treatment Information** screen appears.

6. Click the **Contacts** tab.

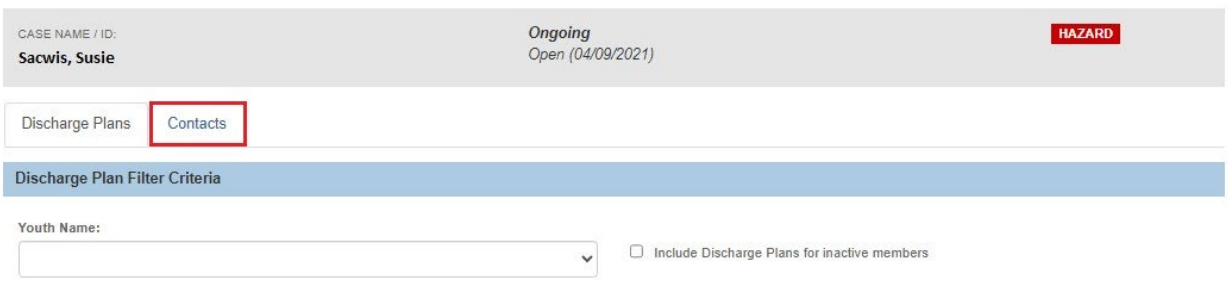

The **Contacts** tab screen appears.

# <span id="page-8-1"></span>**Understanding the Contact Information**

**Note:** The Contact record is similar to a Ohio SACWIS Activity Log; in the Ohio RTIS system, these records are called Contacts.

- **Youth Name / ID:** This will display the youth(s) that is in PCSA Custody within the case placed in a Congregate Care (QRTP) Placement Setting. Clicking the Person Name hyperlink will navigate user to the Ohio SACWIS Person Profile record.
- **Contact Date:** This will display the date the Contact was recorded.
- **Category:** This will display the Type of Category recorded for the Contact record (visit, etc…)
- **Contact Type:** This will display the Contact Type recorded for the Contact record (examples… )
- **Created By:** This will display the name of the Ohio RTIS worker that recorded the Contact record.
- **Facility Agency:** This will display the name of the Facilty Agency that approved the Congregate Care (QRTP) Placement setting record.

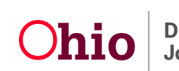

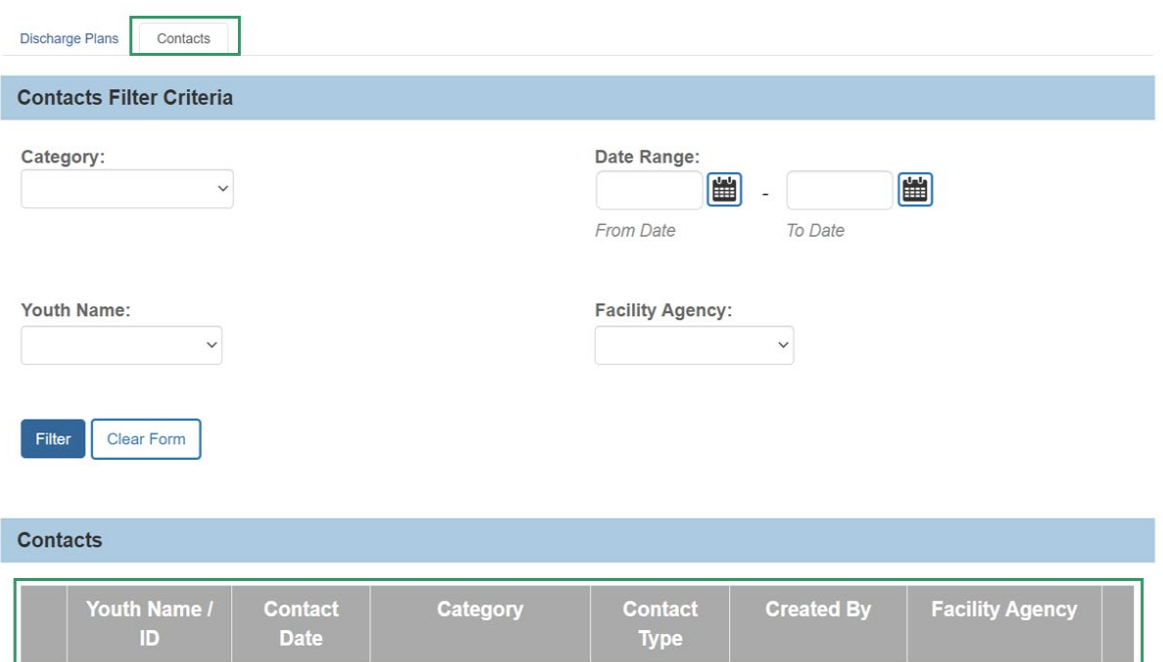

## <span id="page-9-0"></span>**Viewing the Contact Records**

From the **Contacts** tab page:

1. **Filter** to find the desired Contact record (optional).

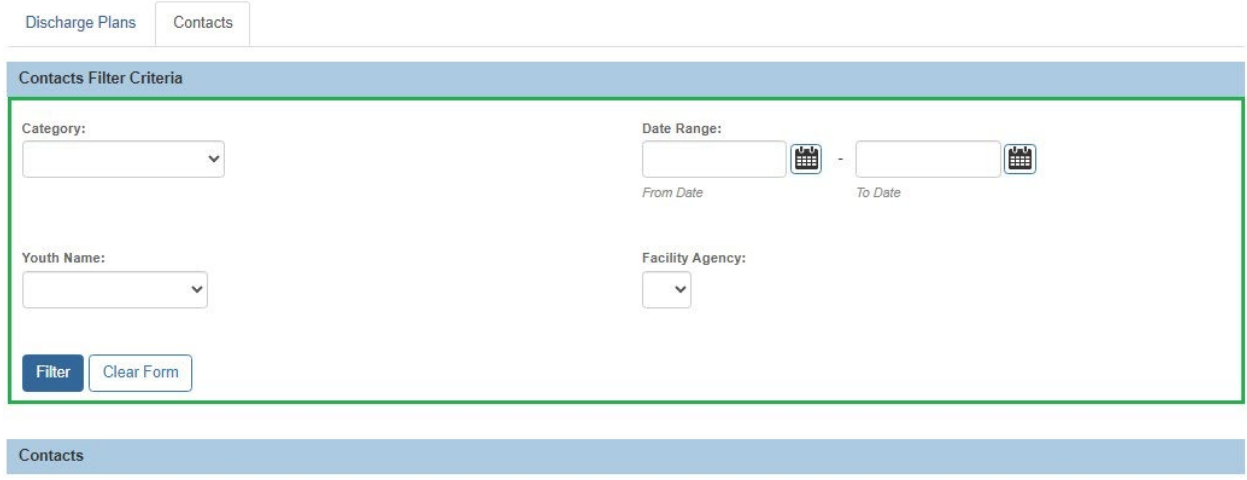

**Note:** The **Contact Record Report Link** will generate the desired Contact record Report.

2. Click **view** for the desired Contact record.

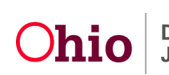

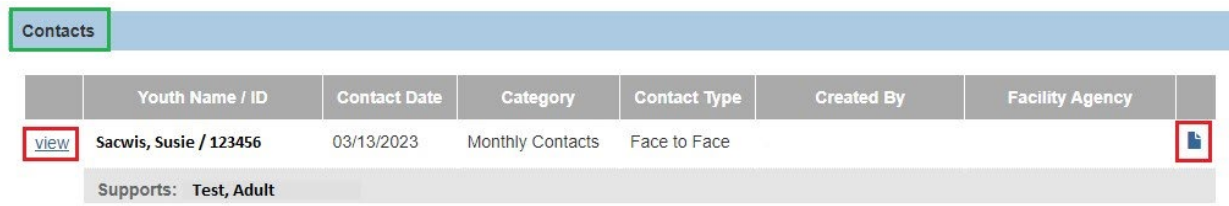

#### The **View Contact Details** screen appears.

**Note:** This screen is read only. It displays the information recorded in the Ohio Residential Treatment Information System (Ohio RTIS).

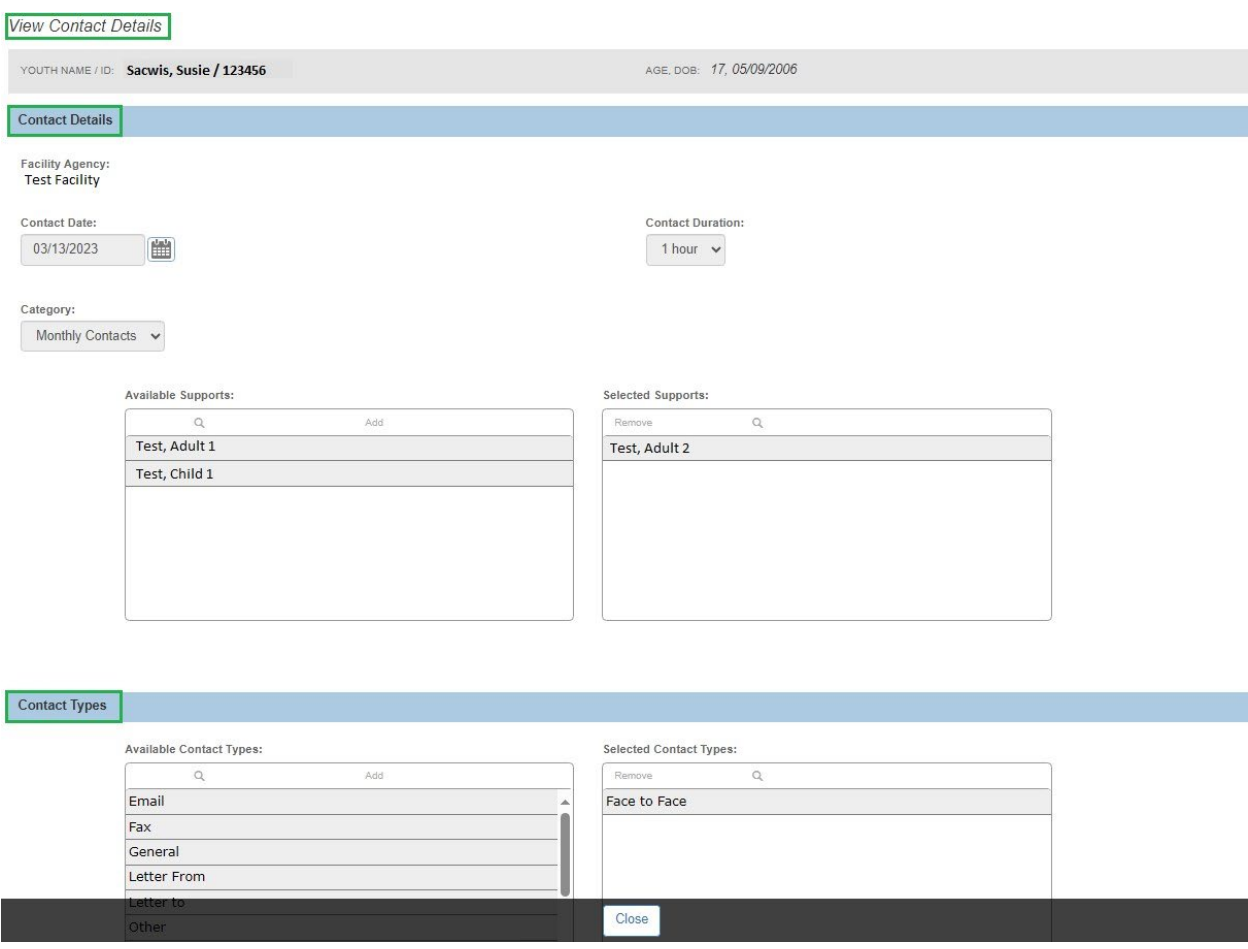

If you need additional information or assistance, please contact the OFC Automated Systems Help Desk at [SACWIS\\_HELP\\_DESK@childrenandyouth.ohio.gov](mailto:SACWIS_HELP_DESK@childrenandyouth.ohio.gov) .

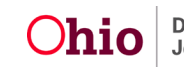